\* <sup># \$ + K</sup> Nieuwe Objecten Tekenen en Construeren

**Deze zelfstudie maakt gebruik van de module Tekenconstructies.** 

**Opmerking: Deze zelfstudie kan slechts gedeeltelijk worden uitgevoerd bij gebruik van LISCAD Lite.** 

## **Doelstelling**

Het doel van deze zelfstudie is om te laten zien hoe nieuwe objecten worden geconstrueerd in de module Tekenconstructies. In het bijzonder zult u leren hoe u:

Punten aanmaakt coördinaten;

Lijnen genereert door invoer van richtingen en afstanden;

Cirkelbogen construeert uit raaklijnen en snijpunten.

## **Voorbeeld Situatie**

Er is een constructieplan gegeven, waarop de as-lijn van een ontwerp is aangegeven. Deze informatie moet in het project worden ingevoerd.

## **Voordat u begint**

Klik op onderstaande knop om de benodigde bestanden te installeren.

{button Installeer Zelfstudie Bestanden, execfile(Seedatauk.exe,Tutorial.ctb;Tutorial 15.see)}

Vervolg nu met onderstaande procedure.

- 1. Selecteer *Bestand/Openen* en open het bestand "Tutorial 15.see" in de map Tutorial. Dit bestand bevat de bestaande situatie, afkomstig uit verschillende bronnen, en is reeds gemodelleerd (DTM).
- 2. Selecteer *Weergeven/Tekening* en vervolgens het *Model* tabblad. Schakel de hoogtelijnen uit en klik op *OK*.
- 3. Stel de hieronder afgebeelde codes in voor de huidige puntcode (links in de illustratie) en lijncode (rechts in de illustratie).

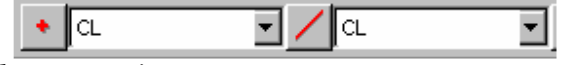

- 4. Selecteer *Module/Tekenconstructies.* Selecteer Construeer en controleer of er in het menu een vinkje staat bij Lijnsegment. Zo ja, zet deze dan uit door er op te klikken. *Hierdoor zullen lijnstrings niet automatisch als losse lijnsegmenten in de tekening worden opgenomen.*
- 5. Selecteer *Construeer/Punt* en vervolgens *Methode/Coördinaten*.

l

<sup>\*</sup> see

<sup>#</sup> seetut\_15

<sup>\$</sup> Nieuwe Objecten Tekenen en Construeren

<sup>+</sup> seetut:0230

K Punten;Lagen;Weergeven Tekening;Bestand

Openen;Tekenconstructies;Algemeen;Construeer punt uit Argument en

Afstand;Lijnen;Construeer Punten uit Coördinaten;Bogen;Construeer Boog uit Raaklijnen

en Snijpunt;Lijnsegment;Kenmerken;Weergeven Lagen

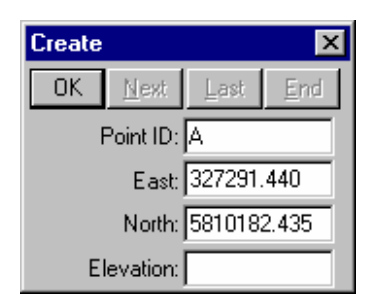

Vul de velden in, zoals hierboven weergegeven en klik *OK* om punt "A" aan te maken.

Dit is het beginpunt van de as-lijn van het ontwerp.

6. Selecteer *Construeer/Lijn* en vervolgens *Methode/Argument* en Afstand (Polygoon).

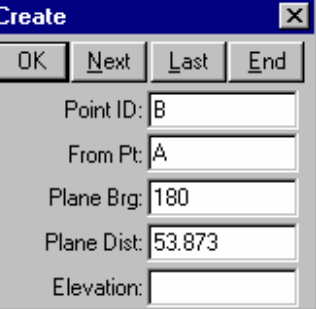

Vul de velden verder in, zoals hierboven afgebeeld en klik op *OK* om punt "B" te construeren. *De lijn naar "B" wordt nu aangewezen met behulp van een "elastiekje".* 

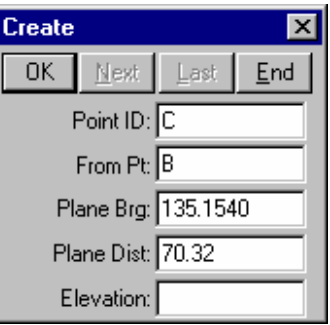

Vul de velden in zoals getoond en klik op *OK* om punt "C" aan te maken. *Het elastiekje loopt nu vanaf punt "C".* 

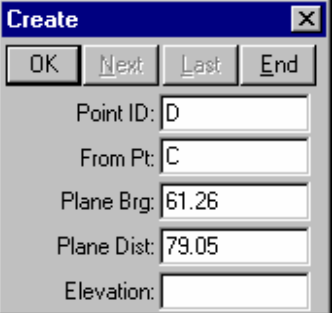

Construeer punt "D" volgens de gegevens hierboven.

*Het elastiekje loopt nu vanaf punt "D".* 

Klik nu op *Einde* om de constructie van deze lijn af te sluiten.

7. Selecteer *Weergeven/Lagen*. Klik op *Geen* en daarna achtereenvolgens op DESIGN, DESIGNPT en ROAD, terwijl u de Ctrl-toets ingedrukt houdt. Alleen deze lagen zouden nu moeten oplichten. Klik op *OK*. *U zult zien, dat alleen de objecten in deze lagen nu zichtbaar zullen blijven.* 

Tip: De dialoog *Weergeven Lagen* kan snel worden opgeroepen door ergens in de tekening met de rechter muisknop te klikken en de dialoog te selecteren uit het context menu.

8. Selecteer *Weergeven/Tekening* en vervolgens het *Lijn* tabblad. Schakel *Argument* en *Afstand* in. Klik daarna op *OK*.

 *Hierna zullen bij de lijnen de afstanden en richtingen worden weergegeven.* 

9. Selecteer *Construeer/Boog.*

Selecteer *Methode/Raaklijnen & Snijpunten.*

 Bij *Raaklijn 1* de lijn van punt "A" naar "B" snappen en accepteren. *(Opmerking: Afhankelijk van de plaats waar u deze lijn snapt zal de lijn uitkomen als A--B of B--A. Beide gevallen zijn goed om dat in dit geval de richting van de lijn niet belangrijk is.)* 

Bij *Raaklijn 2* de lijn van punt "B" naar "C" snappen en accepteren.

Bij *Straal* vult u in: 75.

Selecteer *Knippen Lijnen*.

Klik op *Berekenen* (De voorgestelde nieuwe boog wordt nu getekend).

Klik op *Accepteren* om de boog te vast te leggen.

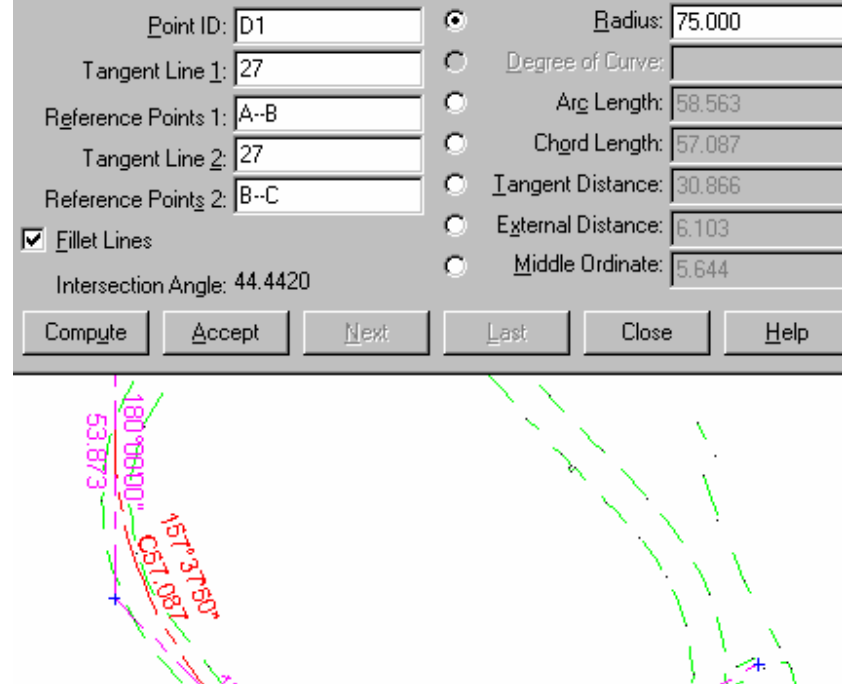

 Construeer op dezelfde manier een cirkelboog aan de raaklijnen bij punt "C" en met een straal van 50. Sluit daarna de dialoog.

Het ontwerp van de as-lijn zou er nu uit moeten zien zoals in de illustratie hieronder.

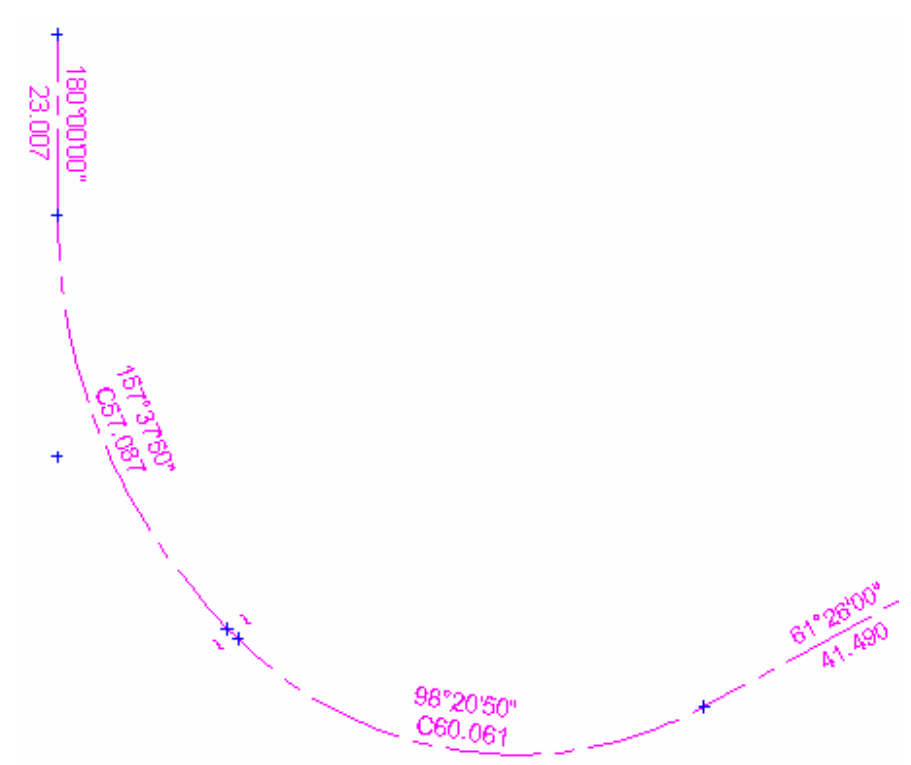

## **Conclusie**

U hebt deze zelfstudie nu volledig doorlopen en hebt een goed begrip hoe objecten in de module Tekenconstructies kunnen worden geconstrueerd.

U hebt ook geleerd hoe u:

- De weergave van een DTM (Model) kunt sturen;
- $\checkmark$  Bepaald of lijnen als doorlopende lijnen of als losse lijnsegmenten worden gecreëerd;
- $\checkmark$  Punt- en Lijncodes instelt alvorens objecten te construeren;
- Punten aanmaakt op basis van gegeven coördinaten;
- Lijnen construeert op basis van gegeven richtingen en afstanden;
- $\checkmark$  Lagen aan en uit kunt zetten;
- Cirkelbogen construeert aan raaklijnen en daarbij de raaklijnen meteen op de tangentpunten kunt laten knippen.